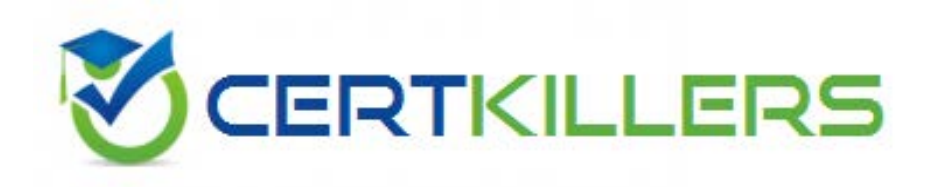

# **9A0-351 Adobe**

Adobe Illustrator CC Recertification Exam

A. Symbol Shifter B. Symbol Scruncher C. Symbol Sizer D. Symbol Spinner

# **Answer:** A

## **Reference:**

http://www.annaabi.ee/printversion.php?i=122531

## **QUESTION:** 44

How would you adjust the color of selected artwork using a Color Group in your Swatches Panel?

- A. Choose a Harmony Rule In the Color Guide panel.
- B. Click the Color Group button in the Swatches panel.
- C. Click the Edit or Apply Colors button in the Color Guide panel.
- D. Choose Edit > Edit Colors > Adjust Color Balance.

## **Answer:** B

#### **Reference:**  https://helpx.adobe.com/indesign/how-to/manage-color-swatches.html

#### **QUESTION:** 45

What is a good reason to create a paragraph style and apply it to text?

- A. You want to enable OpenType features for a line of text.
- B. You want to format text consistently across all artboards.
- C. You want to apply different formatting to individual words.
- D. You want to format tabular content such as a restaurant menu.

# **Answer:** B

#### **Reference:**

http://www.smashingmagazine.com/2011/01/17/productive-web-design-with-adobeillustrator/

#### **QUESTION:** 46

You'd like to set numbers in type using old style proportional figures, and the font you're using contains those characters. Where do you select the Proportional Oldstyle option?

A. TheOpenType panel. B. The Character panel. C. The Glyphs panel. D. The Find Font dialog box.

# **Answer:** A

#### **Reference:**

http://blog.rockymountaintraining.com/adobe-indesign-assigning-old-style-figures-throughgrep-styles/ (see step 3)

#### **QUESTION:** 47

How would you preview your artwork in a grayscale color mode?

A. Choose Edit > Color Settings and adjust to Grayscale.

- B. Delete all color swatches from the Swatches panel except grayscale swatches,
- C. Choose View > Proof Setup and then choose Customize.

D. Choose File > Document Color Mode > Grayscale.

# **Answer:** A

## **Reference:**

http://vectips.com/tricks/four-ways-to-convert-to-grayscale/

#### **QUESTION:** 48

You select a path that contains a solid color fill and choose Object > Create Gradient Mesh. Now, with the Mesh Tool active, how would you add additional mesh points of a different color?

A. With the gradient mesh deselected, set the desired fill color and click to create a new mesh point.

B. With the gradient mesh deselected, set the desired fill color and click on an existing mesh point.

C. With the gradient mesh selected, set the desired fill color and click on an existing mesh point.

D. With the gradient mesh selected, set the desired fill color and click to create a new mesh point.

**Answer:** B

**QUESTION:** 49

Click the Exhibit tab to see the exhibit.

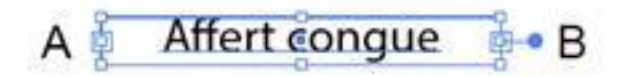

You want to convert an area type object to a point type object. How should you do this?

- A. Right+double+click the edge of the frame.
- B. Right+click the edge of the frame and choose Point.
- C. Double-click the center point handle.
- D. Double-click handle B.
- E. Double-click handle A.

# **Answer:** C

#### **Reference:**

http://www.peachpit.com/articles/article.aspx?p=2223709&seqNum=11

## **QUESTION:** 50

You are working on an Illustrator image and wish to receive comments as a Work In Progress in Behance. How would you do this while in Illustrator?

- A. Choose File > Share on Behance and tag your document as Work In Progress.
- B. Choose File > Export and choose Behance as the format. Then choose Work in Progress
- C. Choose File > Share on Behance. Then change the Visible To setting to Feedback Circle.
- D. Choose File > Share on Behance. Then change your Visible To setting to Everyone.

## **Answer:** A

## **Reference:**

http://design.tutsplus.com/articles/12-ways-to-get-the-most-from-behance--psd-35180

## **QUESTION:** 51

How can you select a group of objects that are contained within another group (i.e., a nested group)?

- A. Click on the group with the Selection tool
- B. Alt+click (Windows) or Option+click (OS X) with the Selection tool
- C. Click on the group with the Direct Selection tool
- D. Alt+click (Windows) or Option+click (OS X) with the Direct Selection tool

# **Answer:** C

# **Reference:**

http://helpx.adobe.com/indesign/using/selecting-objects.html ( See Heading Select multiple object ).

# Download Full Version From https://www.certkillers.net

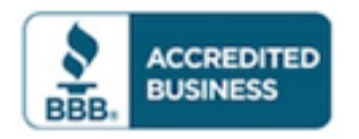

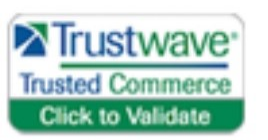

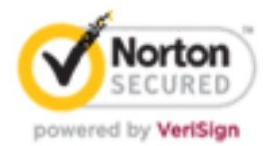

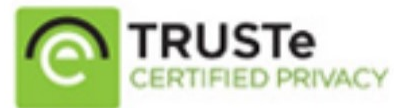

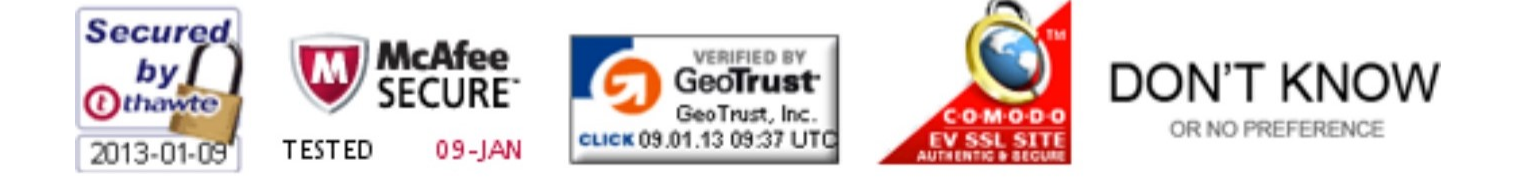

*Pass your exam at First Attempt....Guaranteed!*